# The City College of New York

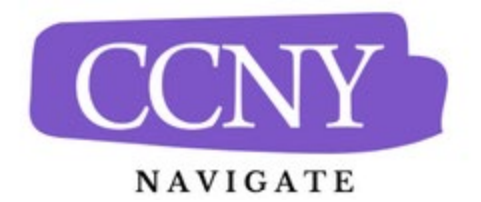

# **To-Dos for Faculty**

To-Dos are created by staff members to prompt future action regarding a particular student. This can be useful to track next steps for the staff member, to follow up on pertinent information shared during an appointment, or to reconnect with a student at a more appropriate time. For example, you may be working with a student who is having difficulty in a specific course - add a To-Do to check-in on the student's progress after the upcoming midterm exams. You can also use To-Dos to prompt the student to take action by making the To-Do visible to the student. If you do, it will be added to their To-Do list in the Navigate Student app.

## **How Do I Create a To-Do?**

Staff can quickly add a To-Do via the **Add a To-Do to this Student** link on the Student Profile.

- 1. Go to your Professor Home page.
- 2. Click on the student's name. This will open the student's profile page.
- 3. On the student's profile page click on the "Add a To-Do to this Student" link in the menu on the right-hand side of the screen.
- 4. Create a title.
- 5. Add a description with links, text, and other information in the *Description* field.
- 6. Choose to make the To-Do visable to the student (optional).
- 7. Choose to have an email sent to the student (optional).
- 8. Set a due date.

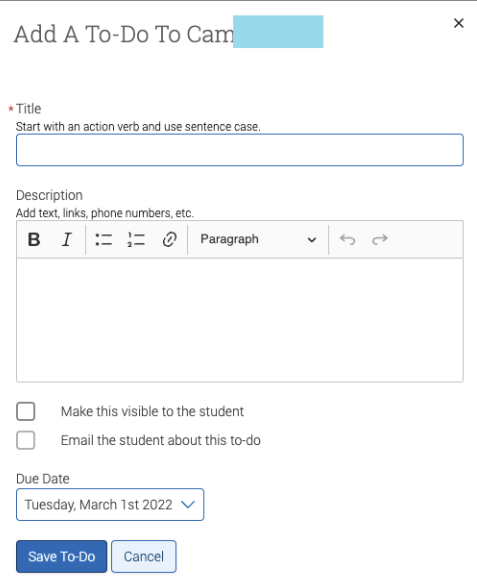

### **How to View To-Dos on a Student Profile**

Staff can view their own To-Dos about the student via the [History](https://helpcenter.eab.com/hc/en-us/articles/360014185073) tab on the student's profile. The To-Do details—name and due date—can be adjusted by clicking **Edit** next to the specific To-Do. Staff can remove To-Dos that they have completed by selecting **Clear** or **Delete** from the **Actions** menu.

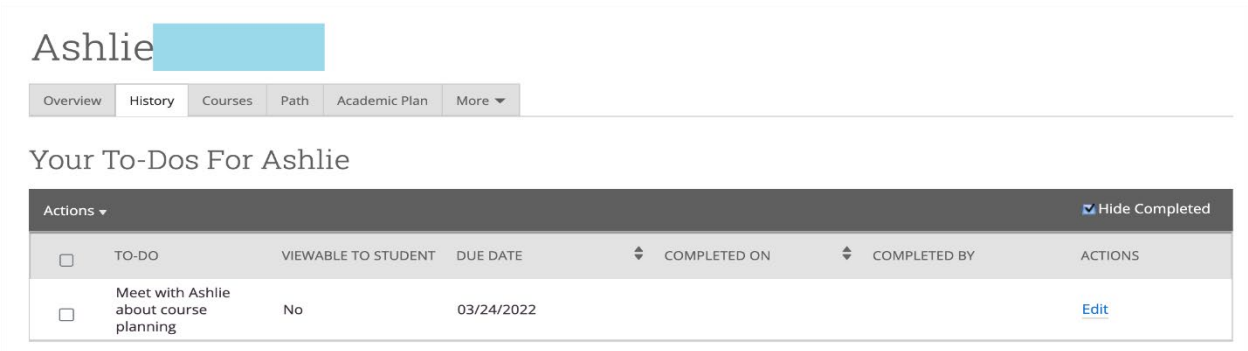

#### **How to View To-Dos on your Professor Home page**

On the Staff Home page, a portion of the To-Dos are highlighted below the staff Quick Links. The highlighted To-Dos are those with past or upcoming due dates. Clicking View More at the bottom of this section takes you to the My To-Dos page to view the complete list of To-Dos. On the My To-Dos page, staff see all of their To-Dos, the name of the student associated with each To-Do, and the due date for each To-Do. Through the Actions menu, staff can clear or delete completed To-Dos, and through the Edit link next to each To-Do, staff can modify the name or due date for the To-Do. Staff can also view each student's profile by selecting the student's name next to the To-Do.

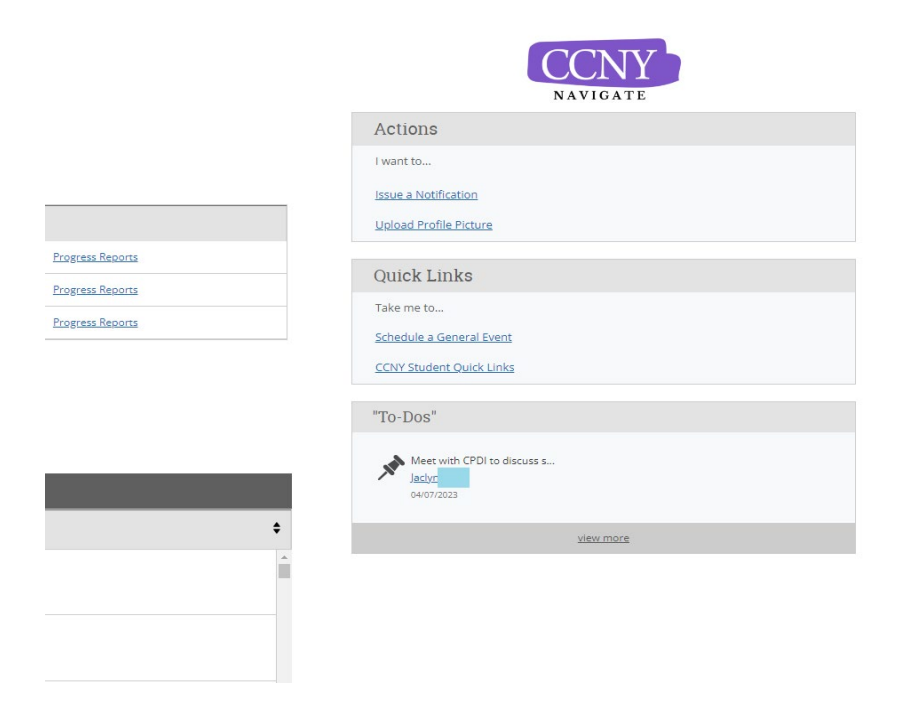